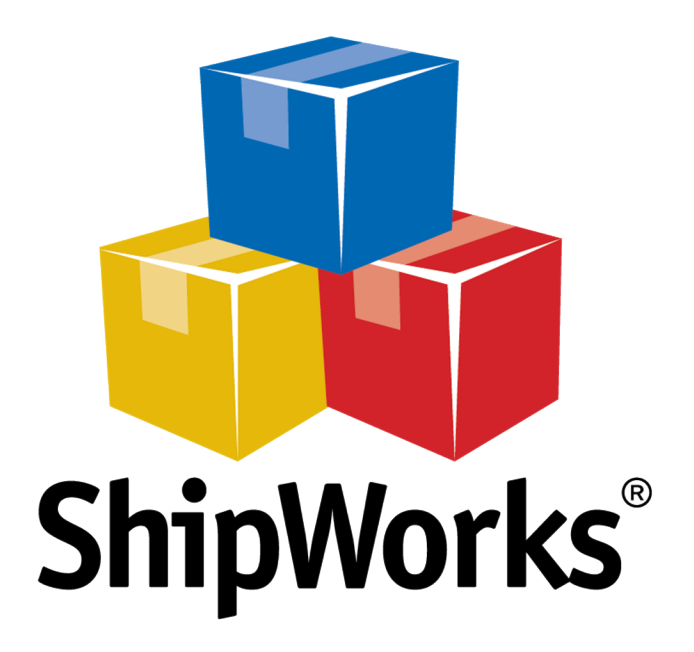

# **Reference Guide**

Adding an InstanteStore

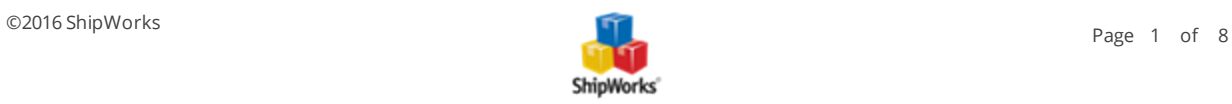

# **Adding an InstanteStore**

**Table of Contents** [Background](#page-1-0) First [Things](#page-1-1) First The [Process](#page-1-2) Configuring [InstanteStore](#page-1-3) to Connect to ShipWorks Adding Your [InstanteStore](#page-3-0) Store to ShipWorks Still [Need](#page-7-0) Help

### <span id="page-1-0"></span>**Background**

ShipWorks connects directly to your InstanteStore account. With one click, or on an automated schedule, your orders are downloaded from InstanteStore. As soon as you process a shipment, ShipWorks communicates the updated order status, shipping method and tracking information back to InstanteStore.

<span id="page-1-1"></span>This article will guide you through the process of how to add your InstanteStore store to the ShipWorks software.

### **First Things First**

Before you begin, you will need to have a few things available to you:

- 1. Your InstanteStore **Merchant Admin Username** and **Merchant Admin Password**.
- <span id="page-1-2"></span>2. Your ShipWork administrator **username** and **password**.

### <span id="page-1-3"></span>**The Process**

#### **Configuring InstanteStore to Connect to ShipWorks**

1. Log into your InstanteStore admin panel.

## **Merchant Admin Login**

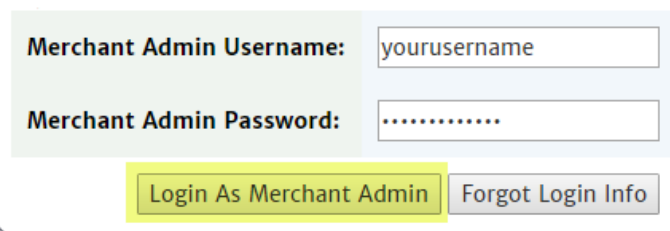

 $\mathbb{Z}$ 

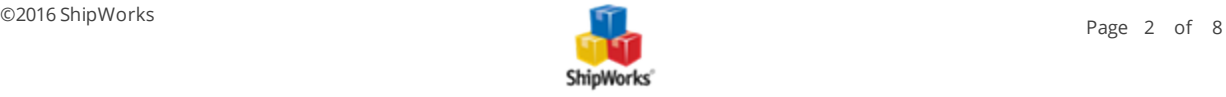

2. Click on **3rd Party Integration** located in the left menu panel. Then, click on **ShipWorks**.

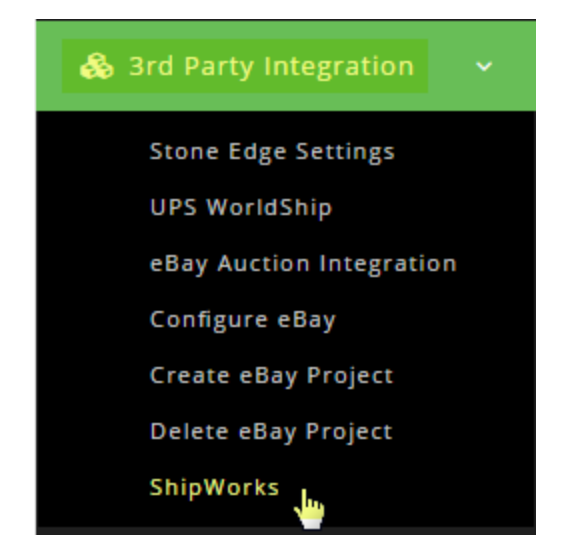

3. You will need to create a unique username and password which will be used when connecting your InstanteStore store to the ShipWorks software. On the **ShipWorks Settings** screen, enter the **username** and **password** you would like to use to connect ShipWorks and then click the **Configure ShipWorks** button.

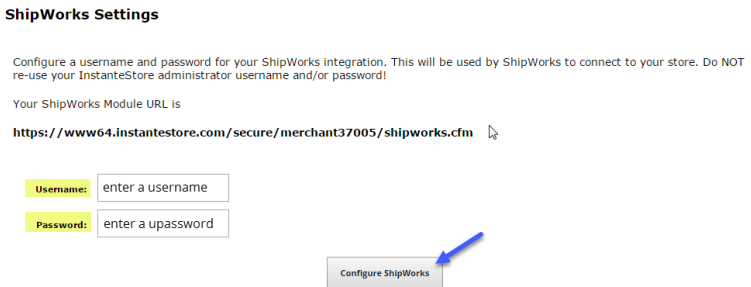

**Note**: After clicking the **Configure ShipWorks** button, you will be prompted that ShipWorks has been configured.

#### **ShipWorks configured**

## **ShipWorks Settings**

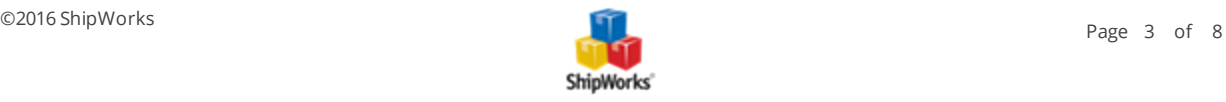

4. Great!! You are now ready to add your store to the ShipWorks software. Leave the **ShipWorks Settings** screen open. You will need to copy the **ShipWorks Module URL** in just a moment.

#### <span id="page-3-0"></span>**Adding InstanteStore to ShipWorks**

- 1. Launch the ShipWorks application and log in as a user with administrator permissions.
- 2. Click on the **Manage** tab. Then, click the **Stores** button.

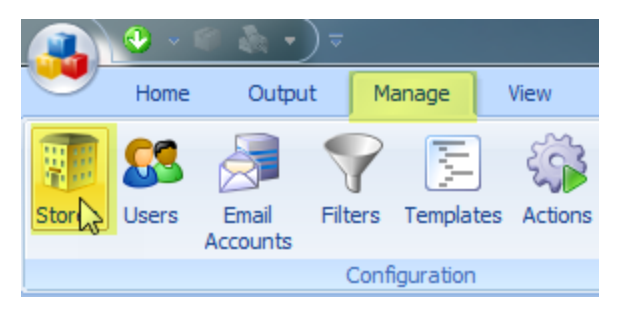

3. Next, click on the **Add Store** button.

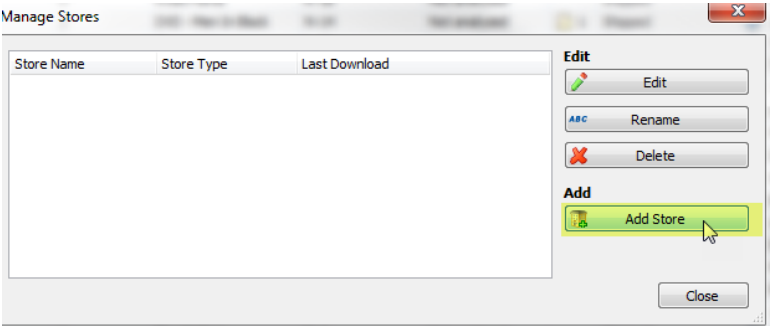

4. From the **What Platform do you sell on?** drop-down menu, select **InstanteStore**. Then, click **Next**.

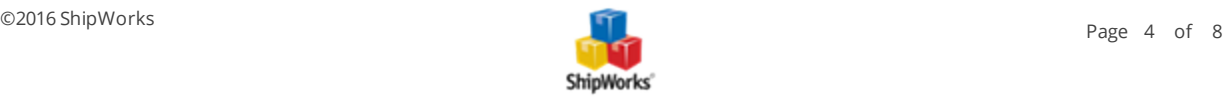

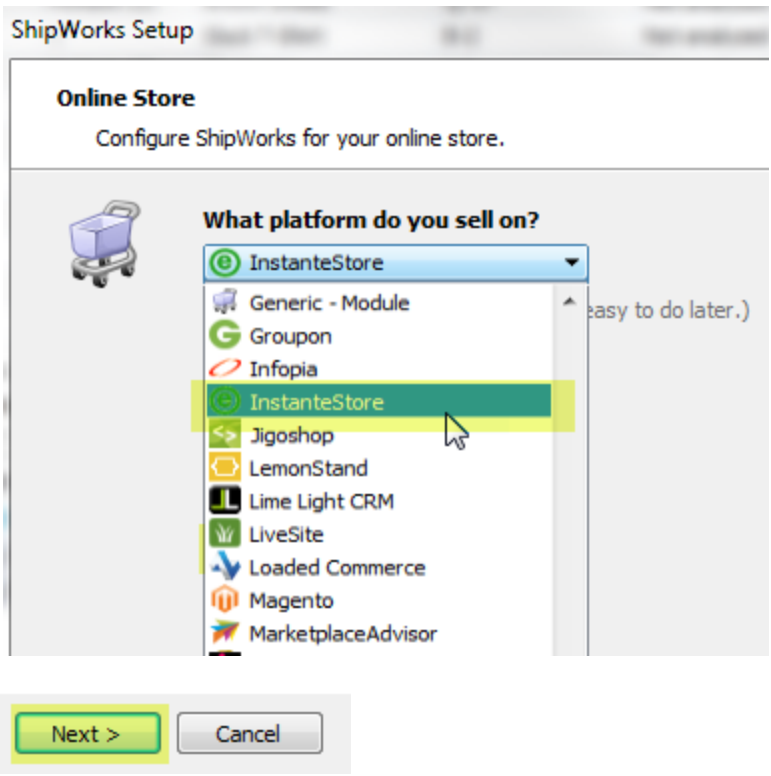

5. Enter the **Username** and **Password** that you configured on the ShipWorks Settings screen of your InstanteStore admin panel. Then, copy the **ShipWorks Module URL** from the ShipWorks Settings screen of your InstanteStore admin panel and paste it into the **Module URL** field on the **Store Setup** screen in ShipWorks. Click **Next**.

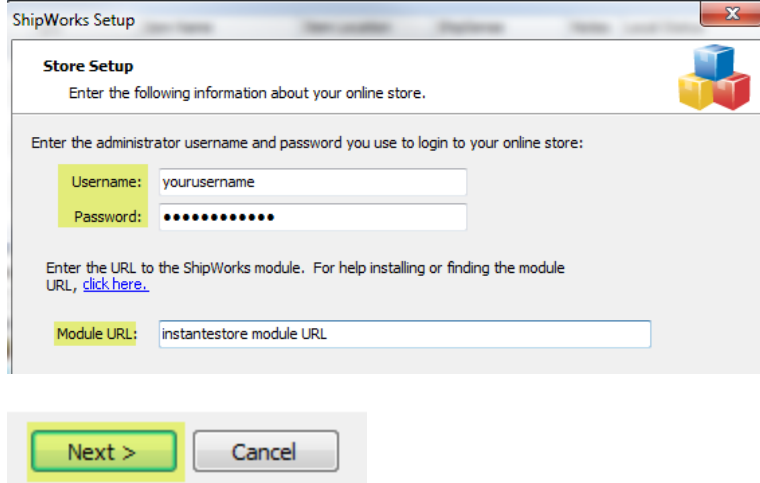

6. On the **Store Information** screen, enter your **Store Name:** and **Address:**. Then, click **Next**.

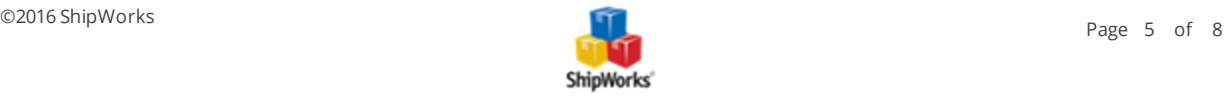

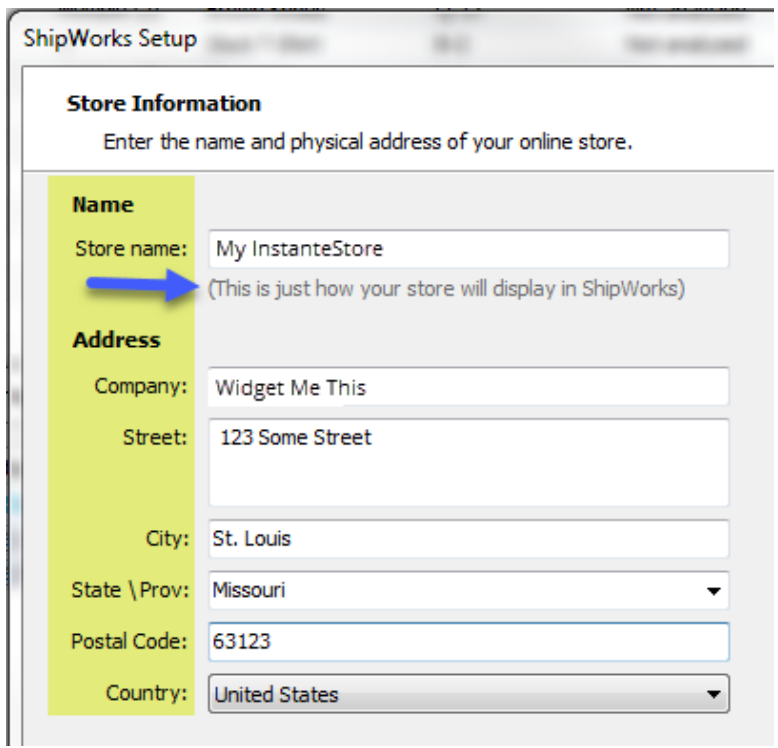

7. Enter the additional **Contact Information:** for your store. Then, click **Next**.

**Note**: This information is optional.

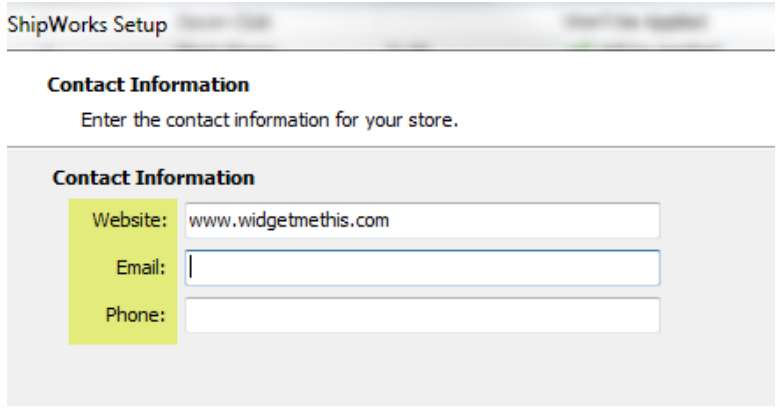

8. Select how much order history you would like to download into ShipWorks during your initial download. The default is to download all order history into ShipWorks. You can modify this by clicking on the **Edit** link.

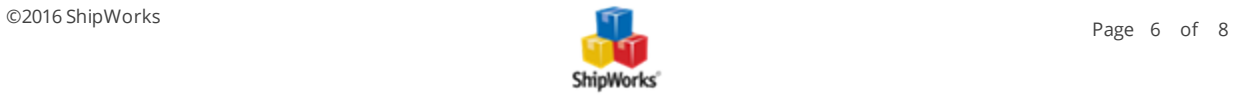

#### **Store Setup**

Configure how ShipWorks will work with your store.

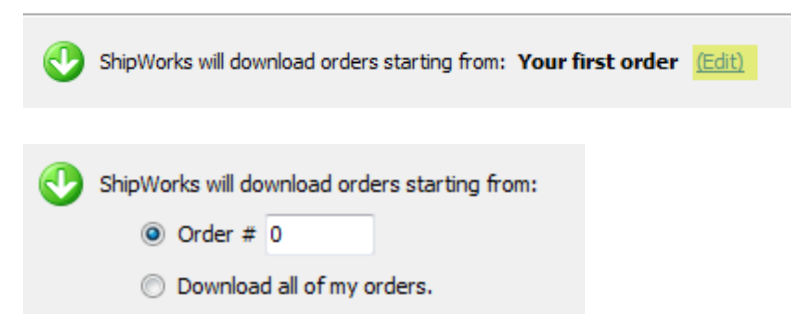

9. Select the online status from the available drop-down menu that you would like ShipWorks to update the order to after a shipment is processed. Then, click **Next**.

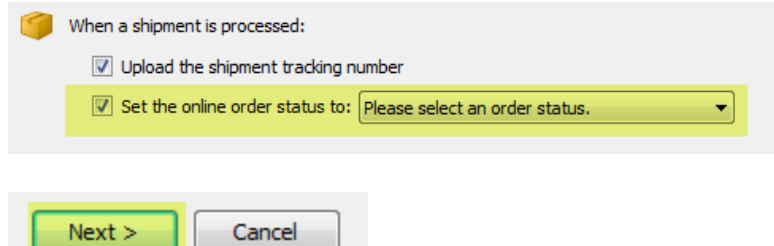

10. Click **Finish.**

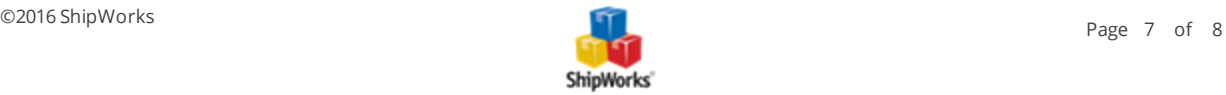

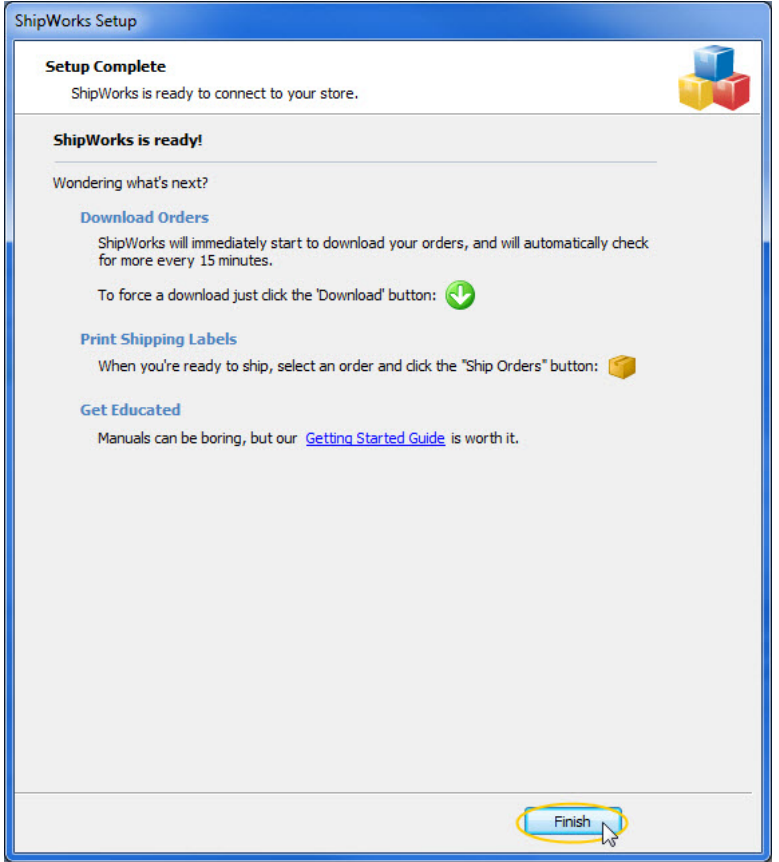

Your InstantsStore orders will begin to download automatically.

### **Still Need Help?**

<span id="page-7-0"></span>Please feel free to reach out to one of our awesome Customer Care [representatives](http://www.shipworks.com/contact-us/) in St. Louis. We are happy to assist you.

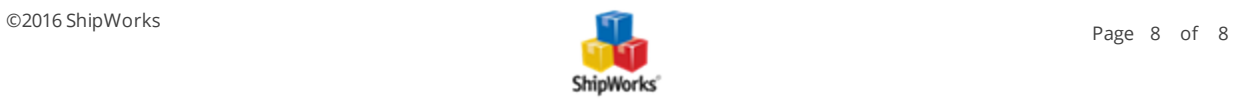